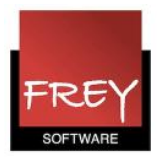

# Ændre betegnelse på stamdata i Untis, der skal overføres til WebUntis

#### I Untis er betegnelsen unik.

Det betyder, at du ikke kan oprette to ens betegnelser fx 3A og 3A. Derimod kan du godt oprette både 3A og 3a, da disse betegnelser betragtes som forskellige.

### 1)

### I Untis-versioner fra juni 2017 og fremefter gælder:

Ændrer du en stamdatabetegnelse i Untis og efterfølge eksporterer til WebUntis, vil betegnelsen automatisk blive ændret i WebUntis.

#### 2) I tidligere Untis-version (før juni 2017) gælder nedenstående:

Hvis du eksporter stamdata til WebUntis fx med betegnelsen 3A, og der i stamdata i WebUntis allerede er oprettet en 3A, vil den blive overskrevet med de eventuelle ændringer, du har lavet i Untis i de tilhørende kolonner til 3A.

#### Vigtigt!

Når først du har eksporteret stamdata til WebUntis én gang, skal du følge nedenstående procedure, hvis vil du ændre en betegnelse i Untis og efterfølgende eksportere til WebUntis.

I nedenstående eksempel skal stamdataelementets betegnelsen ændres fra 4B til 4b.

Betegnelsen skal ændres fra 4B til 4b både i Untis og i WebUntis (stamdata) INDEN du eksporterer. Se pkt. 1

Hvis du ikke ændrer begge steder (og de skal selvfølgelig være 100% ens), bliver den tidligere betegnelse IKKE slettet i WebUntis. Det betyder i dette eksempel, at du i WebUntis vil have såvel 4B og 4b. Se pkt. 2.

Det er ikke muligt i WebUntis at slette den tidligere betegnelse 4B, hvis der er tilhørende undervisning i WebUntis-databasen. I det tilfælde kan du kun fjerne visningen af stamdataelementet fra WebUntis' dropdown-menuer ved at gøre elementet inaktivt (elementer inaktiveres enkeltvis i WebUntis).

Har du derimod ændret betegnelsen 4B til 4b begge steder INDEN eksporten, vil 4b blive overskrevet med de eventuelle ændringer, du har lavet i Untis i de tilhørende kolonner til 4b.

Ovennævnte betragtninger gælder for alle stamadataelementer (lærere, klasser, lokaler, fag og elever).

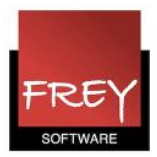

## 1. Ændre betegnelse i WebUntis

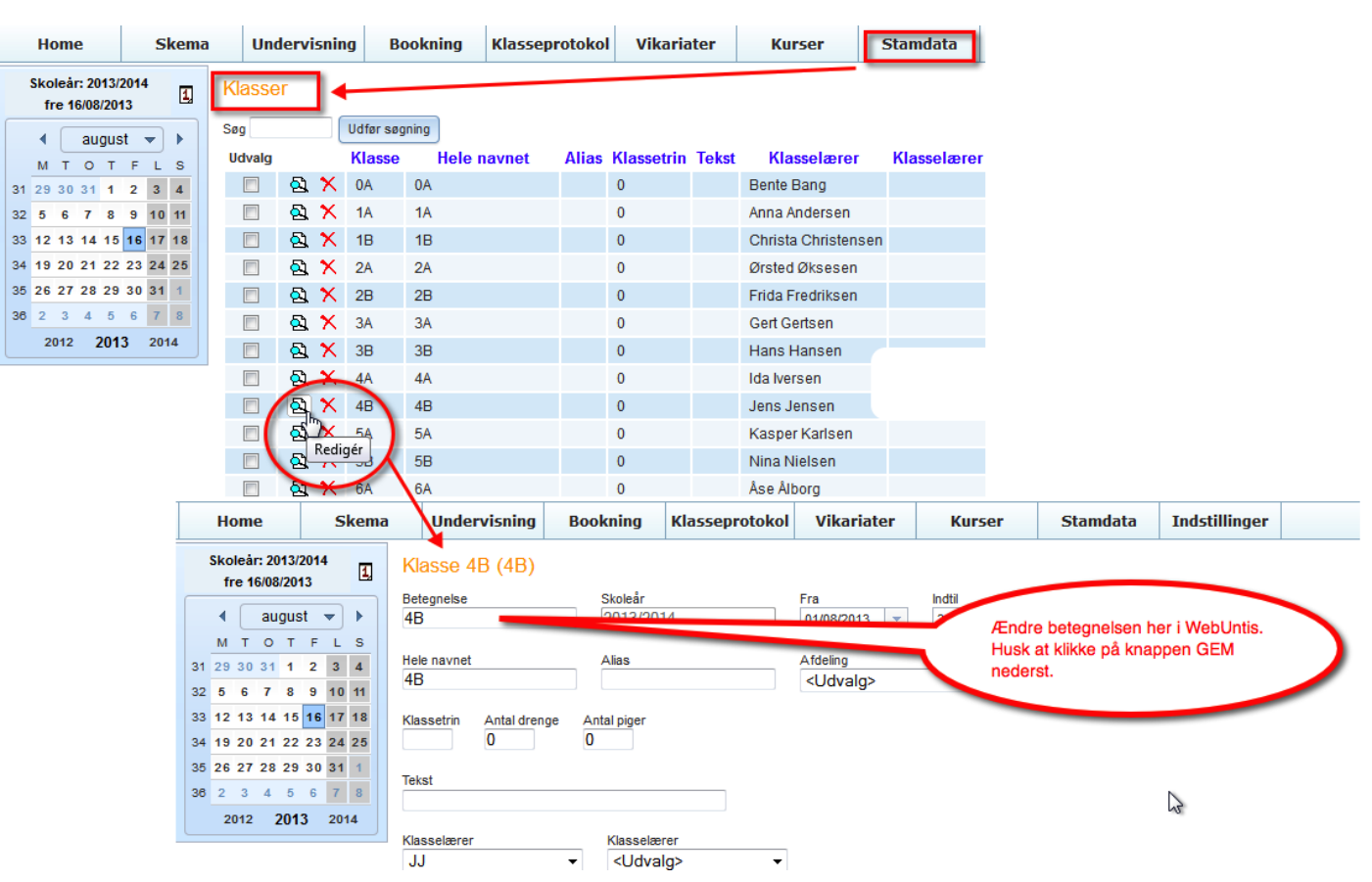

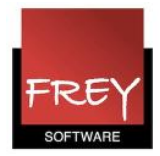

#### Ændre betegnelse i Untis

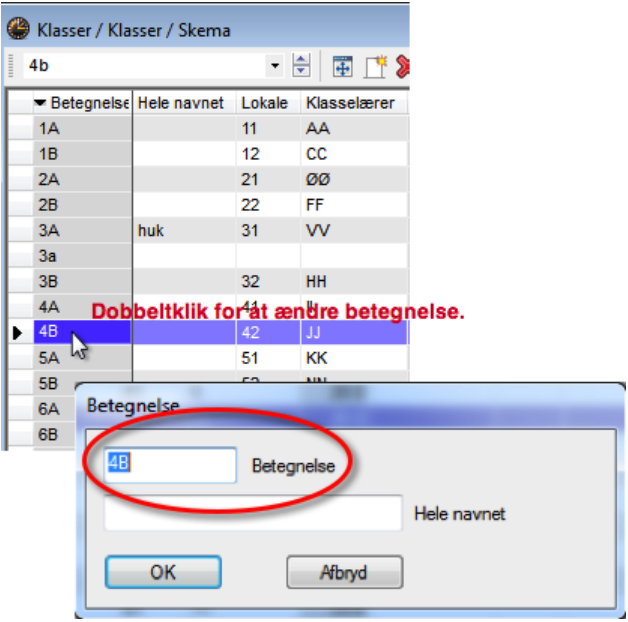

Hvis du kun får ændret betegnelsen i Untis og ikke i WebUntis INDEN eksporten, vil du nu have både 4B og 4b i stamdata i WebUntis. Se næste skærmdump.

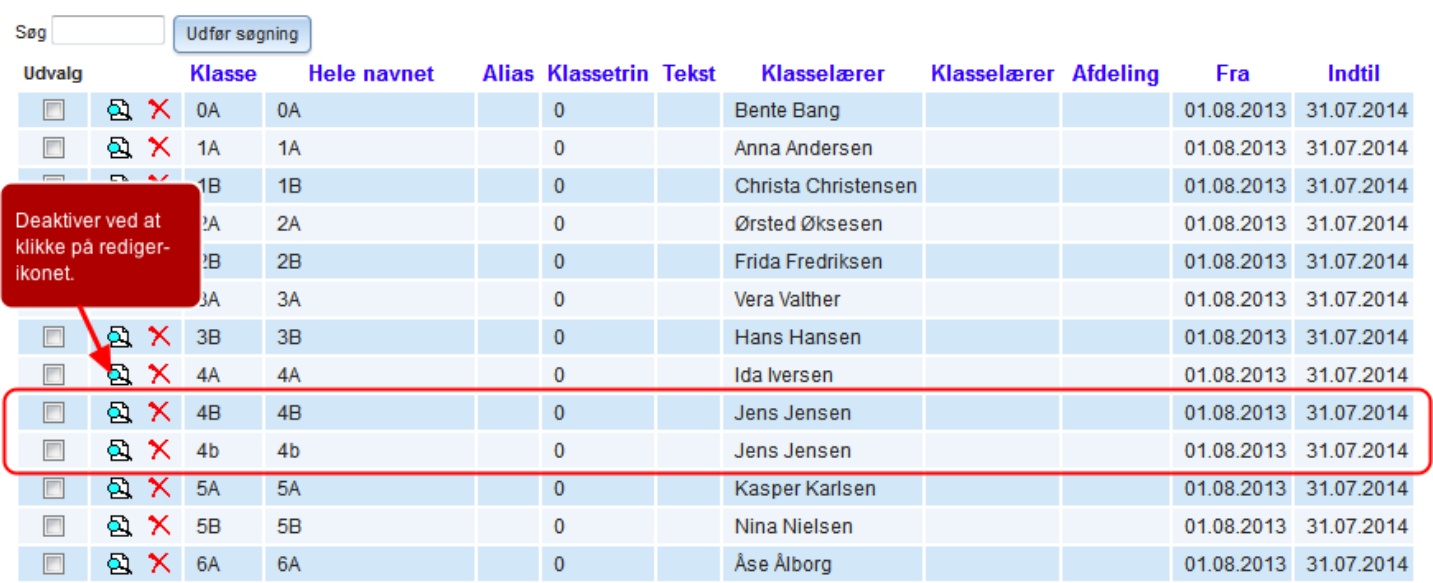

Klasser

Sådan kan du fjerne eller deaktivere et stamdataelement:

Er der ikke knyttet undervisning til elementet, kan du slette det vha. det røde kryds. Hvis det ikke er muligt, kan du deaktivere elementet ved at klikke på redigerikonet. Se næste skærmdump.

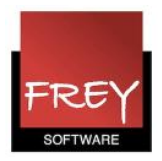

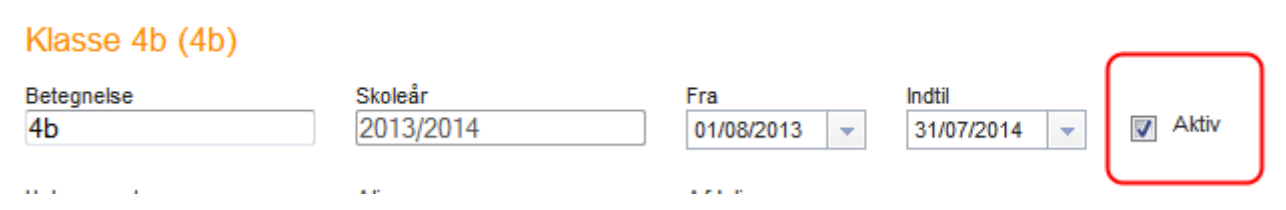

Deaktiver ved at fjerne fluebenet i feltet "Aktiv".

Når et stamdataelement er deaktiveret vises det ikke i WebUntis'drop-down menuer.